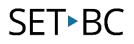

## Read&Write for Google Chrome – Practice Reading Aloud

#### Introduction

The Practice Reading Aloud feature allows the user to select text from a Google Document or a Web Page and record themselves reading the text. They may then listen to this recording, and send it to their teacher or an email address. Many teachers use this when needing to listen to a student's fluency level, or when a student may be practicing reading aloud for expression and inflection.

#### Learning Objectives

Completion of this tutorial will give you experience with the following:

- Make a recording of a selected text
- Send it to a recipient

#### This tutorial assumes:

- Access to Google Chrome browser on a Windows, Mac or Chromebook computer and NOT a tablet.
- Read&Write extension for Google Chrome is installed.
- Access to the premium features. Click <u>here</u> to find out how.
- Access to the internet.

#### Case Study

Miss. Holmes is a Grade 1 teacher who is conducting fluency assessments of her students. It is difficult during the school day to take each student aside individually and listening to them reading aloud specified text. She decides to share a document with text to the students, and have them use the Practice Reading Aloud feature to record themselves reading the text, and then sending it to her. Now she is able listen to the students recordings.

# SET►BC

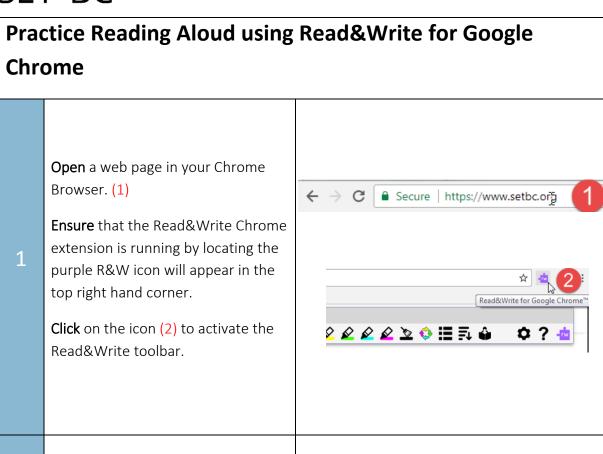

2 Click on the Practice Read Aloud Icon (1).

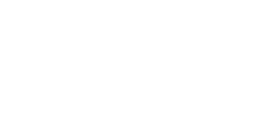

growing number of tools designed to support

Practice Reading Aloud

### SET•BC

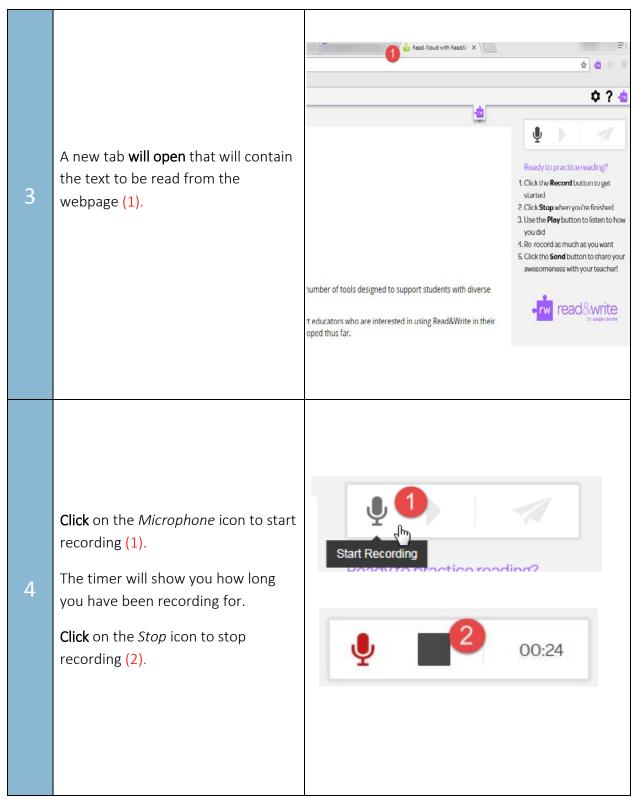

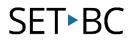

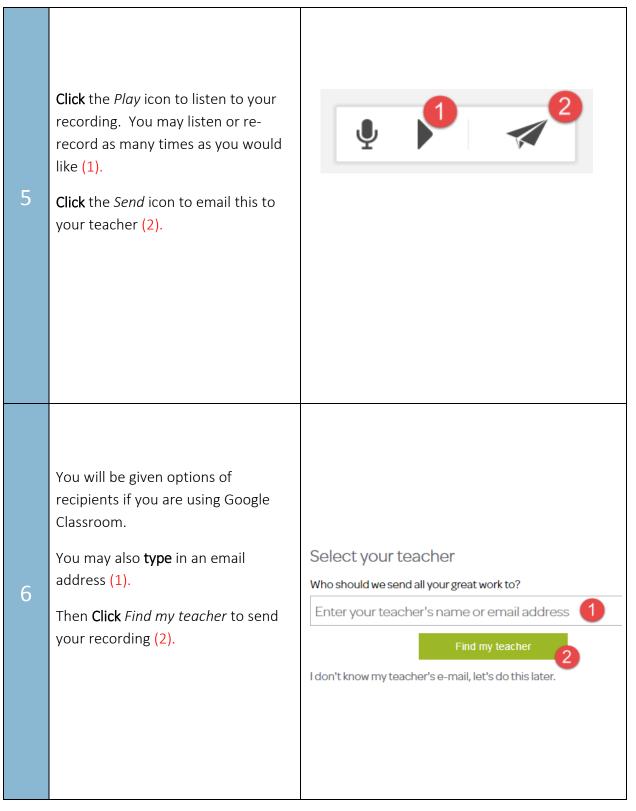

### SET•BC

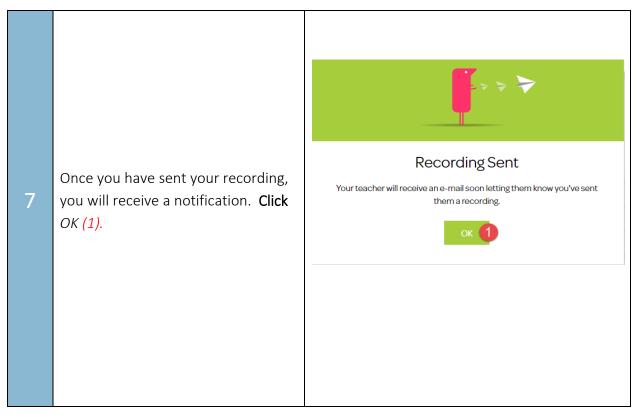